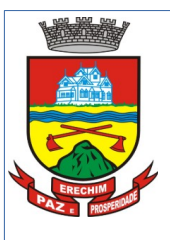

link:

### **Estado do Rio Grande do Sul MUNICÍPIO DE ERECHIM PREFEITURA MUNICIPAL Secretaria de Administração Diretoria de Tecnologia em Informação**

PASSO A PASSO PARA OS CADASTROS Para acessar o sistema é necessário acessar o site da Prefeitura de Erechim: <https://www.pmerechim.rs.gov.br/> e acessar o

Também estará disponível para acesso no Endereço:

• [https://www.erechim.rs.gov.br:8181/sys589/](https://www.erechim.rs.gov.br:8181/sys589/publico/index.xhtml) [publico/index.xhtml](https://www.erechim.rs.gov.br:8181/sys589/publico/index.xhtml)

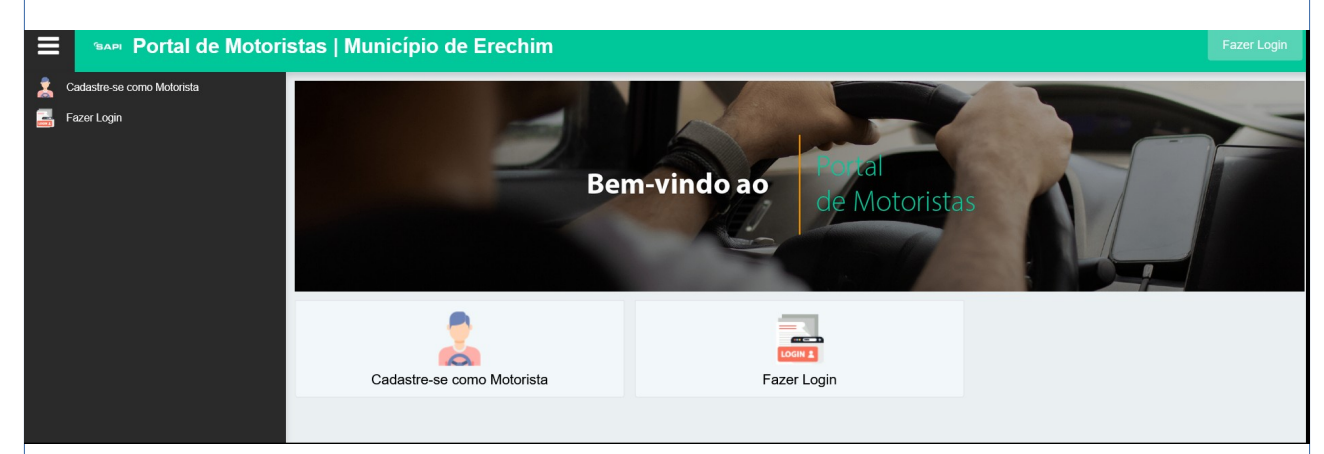

**PORTAL DE MOTORISTAS** 

Através deste Portal serão possíveis as seguintes ações:

- Pelo Motorista
	- Cadastro dos Motoristas
	- Abertura de Processos:
		- Cadastro de Veículo de Passageiro via Aplicativo
		- Vinculação de Veículo de Aplicativo já cadastrado
		- Renovação de Documentos do Condutor de Aplicativo
- Vinculação à Plataforma
	- Vinculação de Condutor à Plataforma
	- Vinculação de Veículo à Plataforma
	- Desvinculação de Condutor à Plataforma
	- Desvinculação de Condutor à Plataforma

A primeira ação a ser realizada é o cadastro do MOTORISTA. Ele vai acessar o Endereço e realizar seu cadastro informando todos os campos da tela abaixo:

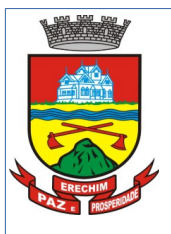

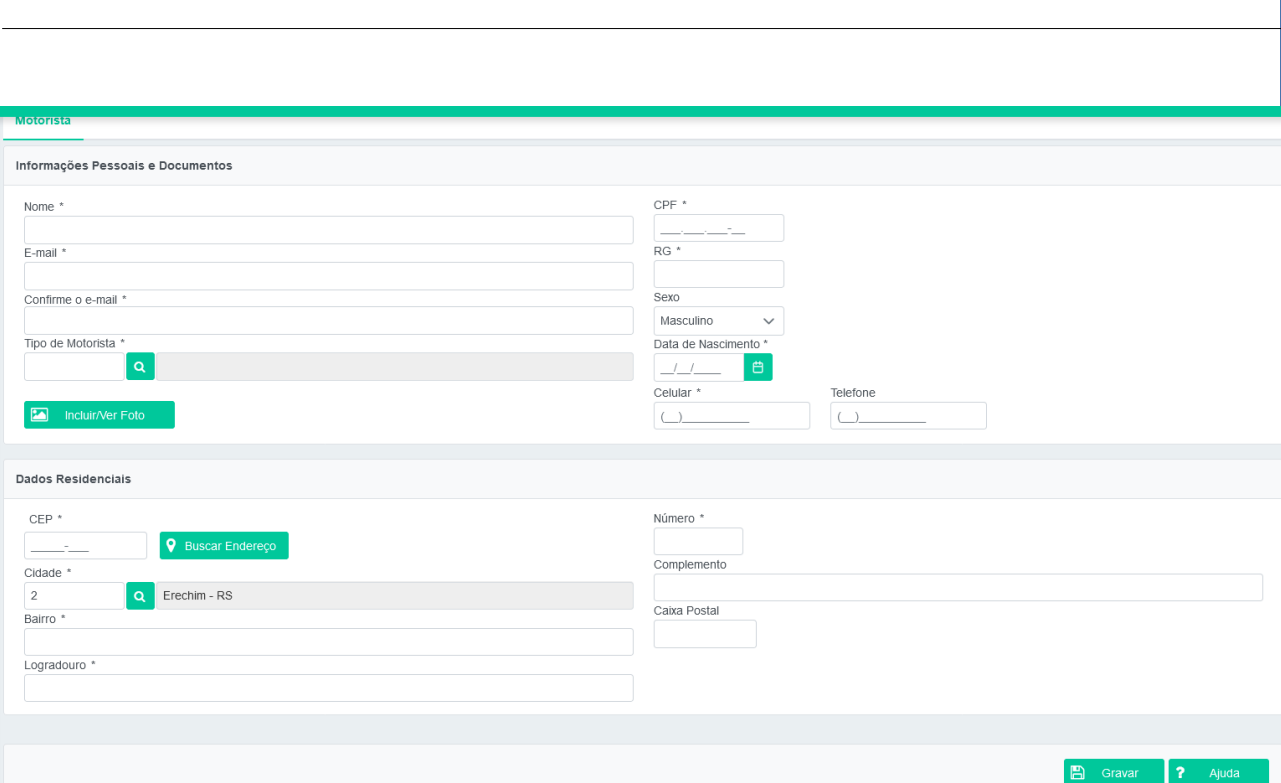

E necessário preencher todos os campos, sendo os que tem \* do lado do nome do campo são de preenchimento OBRIGATÓRIO, caso estes campos não tenham sido preenchidos não é enviado o cadastro.

Aqui salientamos que se tenha o máximo de cuidado para o preenchimento do mail. O mail vai ser o canal de comunicação. Todas informações e andamento das solicitações serão enviadas pelo mail do Motorista.

Após preencher os campos desta tela inicial vai abrir para anexar todos os documentos necessários para o Cadastro do Motorista, sendo eles:

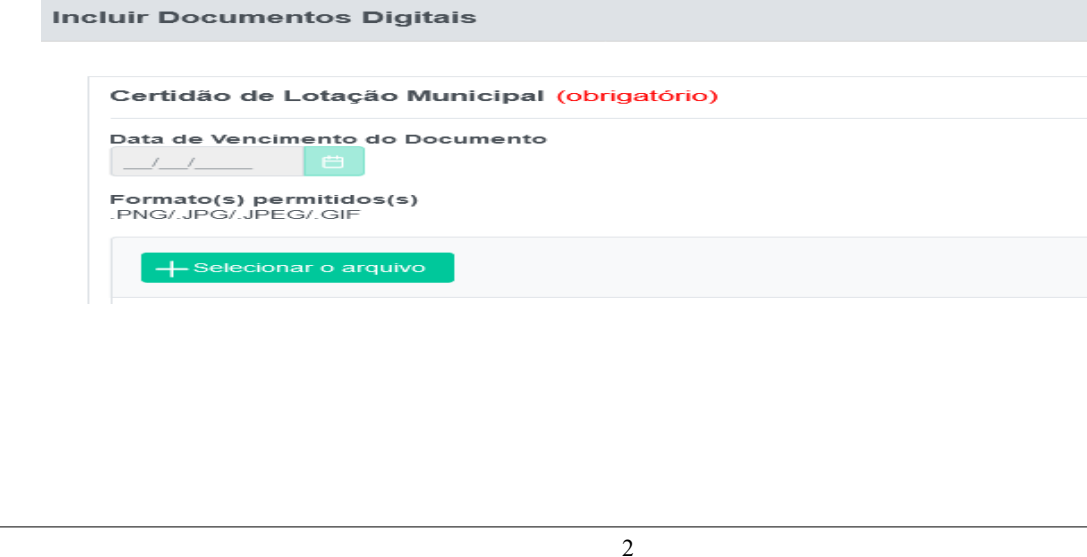

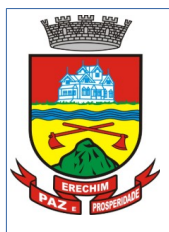

#### Negativa de Antecedentes Criminais Federal (obrigatório)

Data de Vencimento do Documento

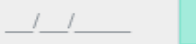

Formato(s) permitidos(s) .PNG/.JPG/.JPEG/.GIF

+ Selecionar o arquivo

Cadastro Nacional de Informações Sociais (CNIS) (obrigatório)

Data de Vencimento do Documento

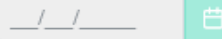

Formato(s) permitidos(s) .PNG/.JPG/.JPEG/.GIF/.PDF

+ Selecionar o arquivo

Negativa de Antecedentes Criminais Estadual (obrigatório)

Data de Vencimento do Documento

Formato(s) permitidos(s)<br>.PNG/.JPG/.JPEG/.GIF

+ Selecionar o arquivo

CNH com Exerce Atividade Remunerada (EAR) (obrigatório)

Data de Vencimento do Documento

Formato(s) permitidos(s)<br>.PNG/.JPG/.JPEG/.GIF/.PDF

+ Selecionar o arquivo

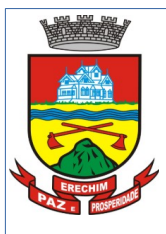

Após inserir os documentos vai mostrar a seguinte janela:

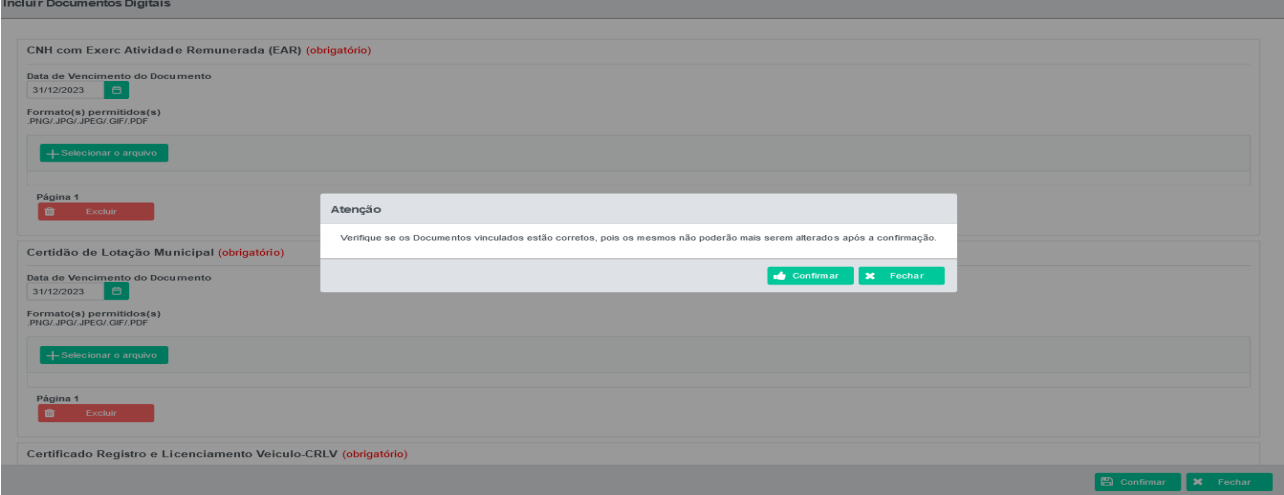

Neste momento será enviado um mail com os dados de acesso e uma chave para o mail informado no cadastro com o código de Ativação.

Agora será necessário abrir o mail e informar o código de ativação conforme pede a tela abaixo:

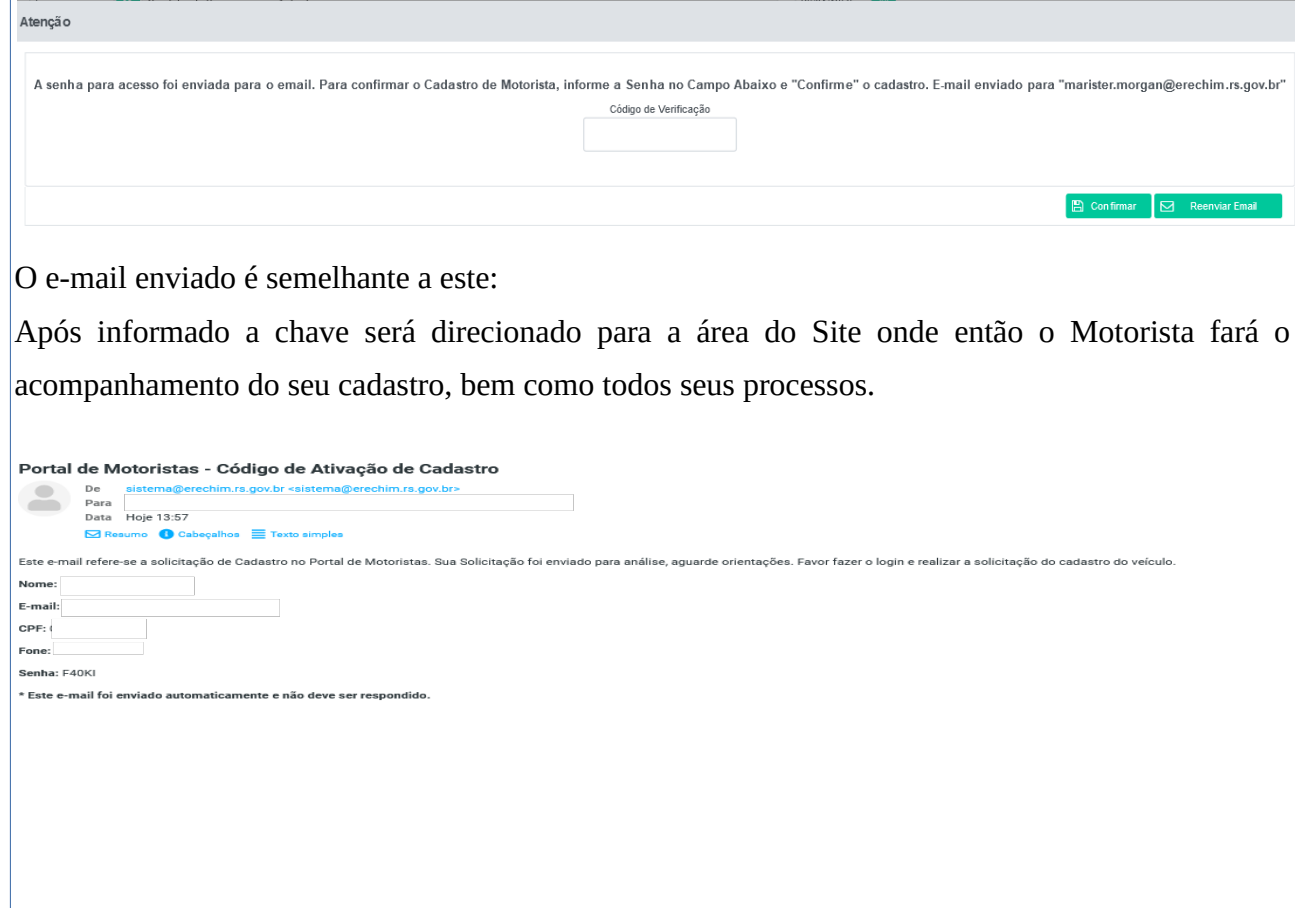

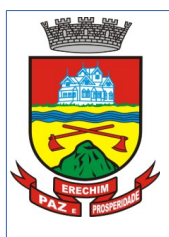

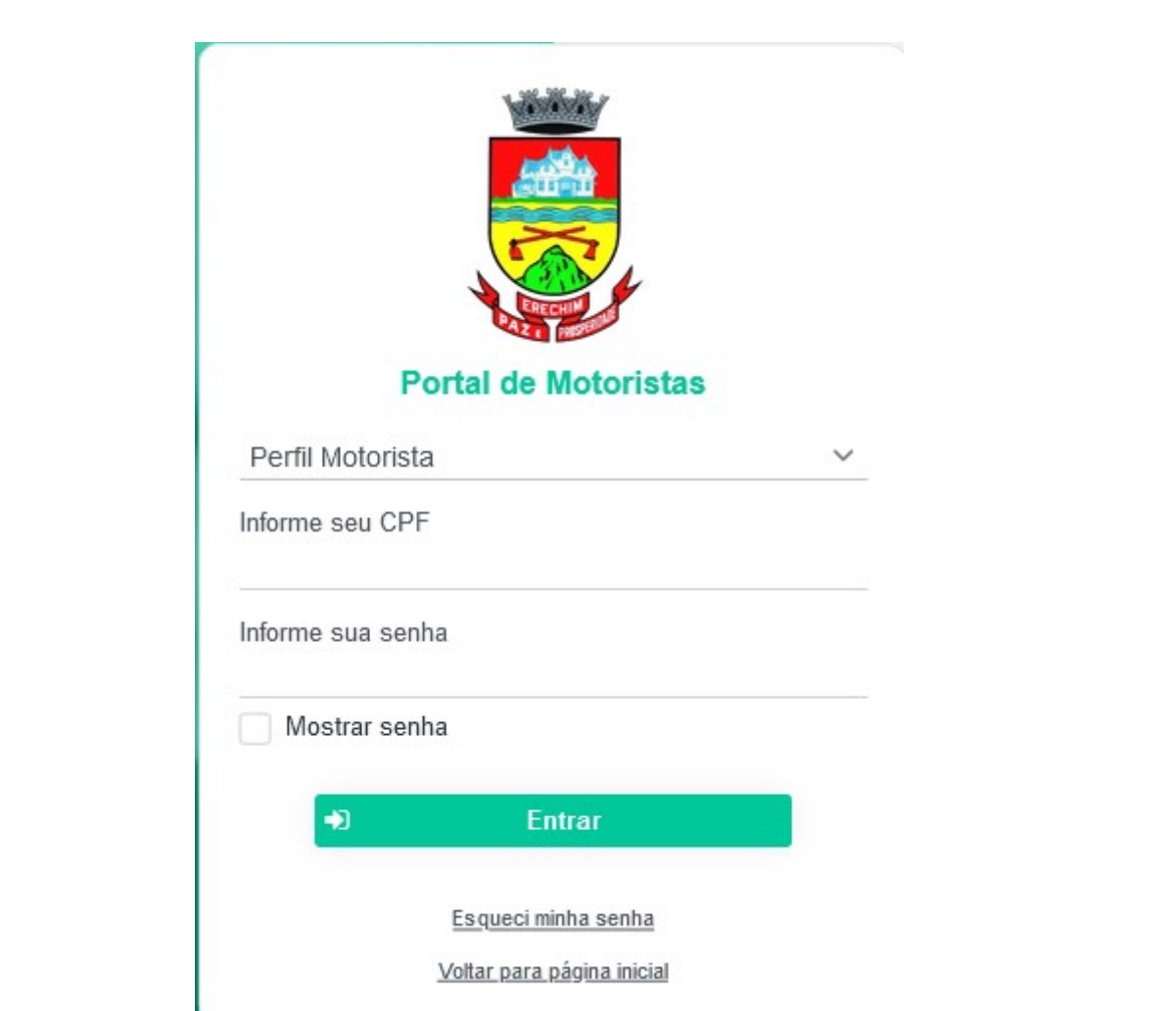

Nesta tela o Motorista fará então o selecionando o Perfil Motorista + CPF + Senha que foi pelo mail.

Agora então se abrirá uma nova tela, onde o Motorista então poderá cadastrar seu Veículo e acompanhar seus processos. **CABE SALIENTAR QUE NESTE MOMENTO O MOTORISTA APÓS ENCAMINHADA QUALQUER SOLICITAÇÃO SÓ PODERÁ DAR ANDAMENTO APÓS RETORNO DE QUE SEUS PROCESSOS ESTARÃO APROVADOS.**

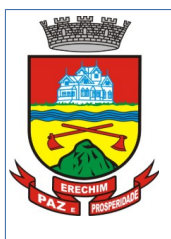

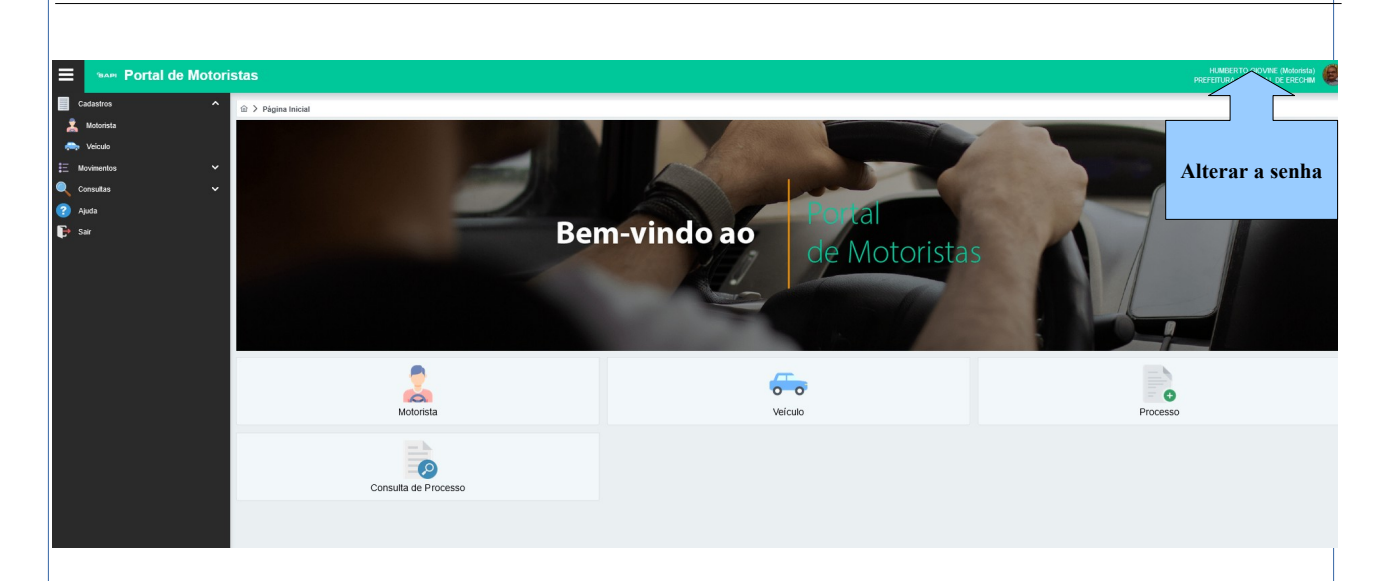

Este será o novo ambiente para o Motorista onde ele fará troca de senha, cadastrar o Veículo e abrir demais processos.

# Para cadastrar o VEÍCULO:

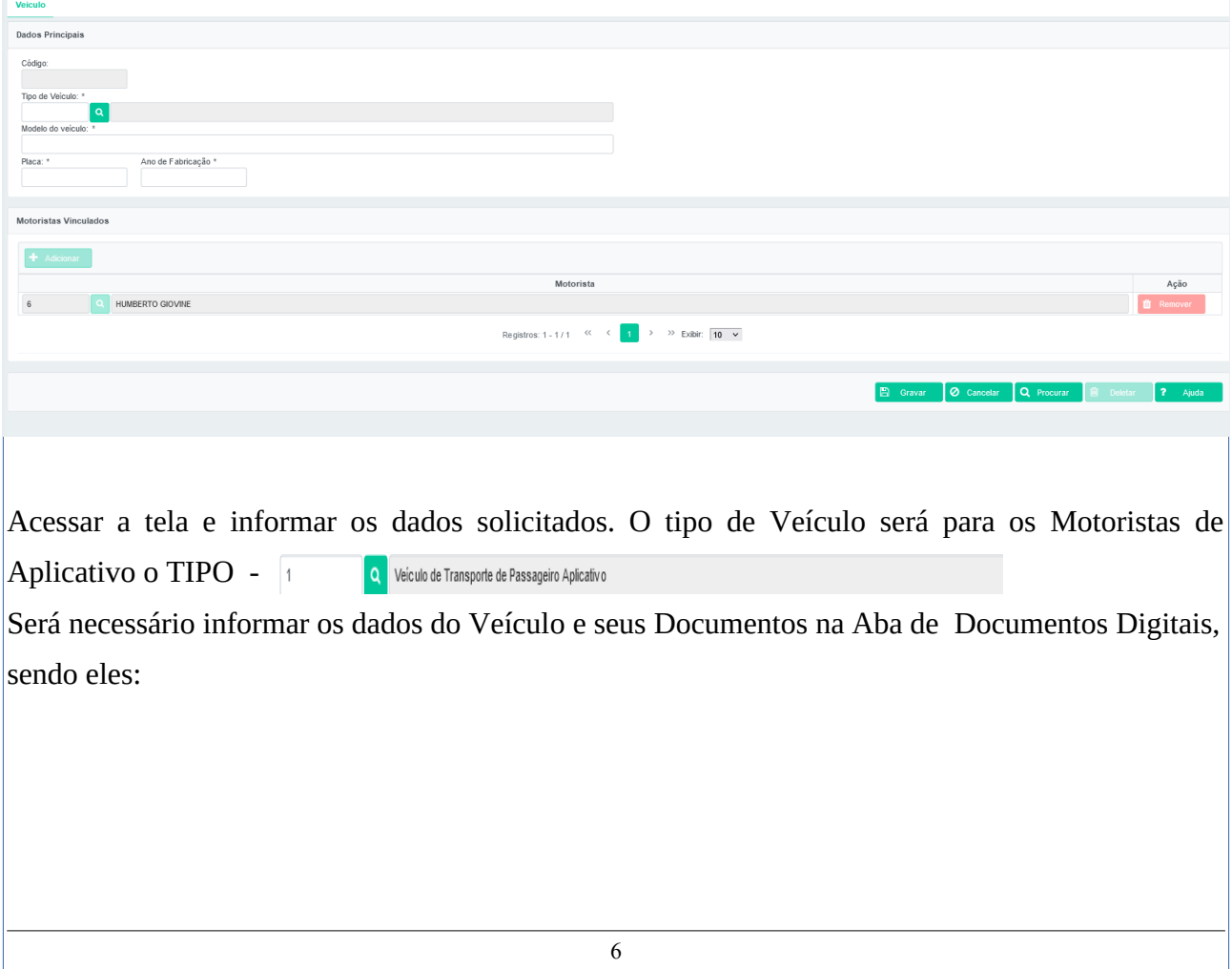

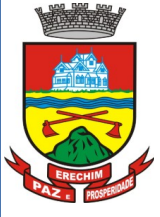

Apólice de Seguro do Veículo e Passageiro (APP) (obrigatório) Data de Vencimento do Documento

 $\left| \begin{array}{c} \end{array} \right|$ Formato(s) permitidos(s)

PNG/JPG/JPEG/.GIF/.PDF

+ Selecionar o arquivo

Certificado Registro e Licenciamento Veiculo-CRLV (obrigatório)

Data de Vencimento do Documento  $1 - 1$ 

Formato(s) permitidos(s)<br>.PNG/.JPG/.JPEG/.GIF/.PDF

+ Selecionar o arquivo

Após clicar em Gravar a documentação do Veículo será encaminhada para a Diretoria de Trânsito para Análise. O Motorista somente estará apto para utilizar o Veículo após seu processo estar **Aprovado**.

PERGUNTA: DE QUE FORMA O MOTORISTA PODERÁ VERIFICAR SE SEU CADASTRO

COMO MOTORISTA E O CADASTRO DO SEU VEÍCULO ESTÃO APROVADOS????

O Motorista poderá acompanhar seus processos pela Aba Movimento- Processos:

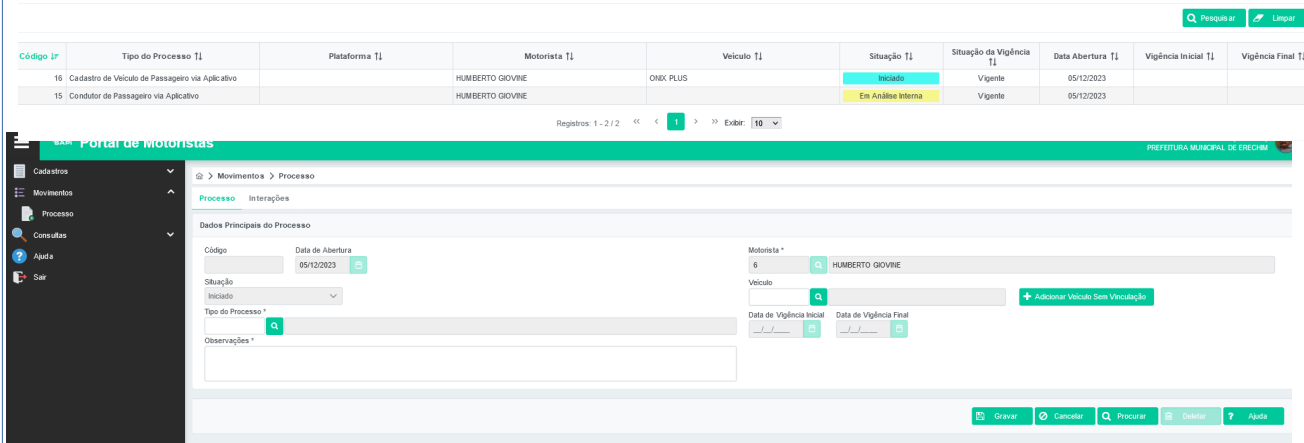

Ele clica no botão Procurar vai trazer na tela todos os Processos dele e a situação deles. Lembrando

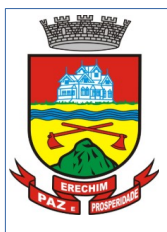

para o Motorista estar Apto para utilizar o veículo os processos dele desvem estar com status de Aprovado.

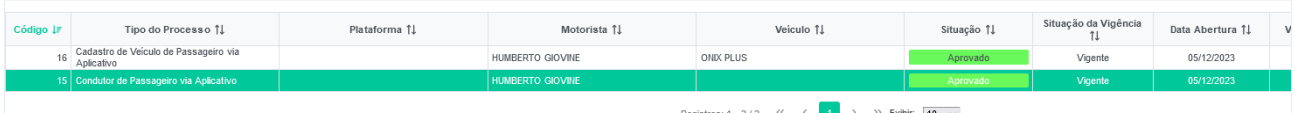

Inclusive as Plataformas somente poderão realizar a Vinculação dos Motoristas e Veículos se o cadastro deles no sistema estiver APROVADO.

Cabe salientar que com este sistema tanto os Motoristas e Plataformas deverão ficar atentos aos retornos dos seus processos que ocorrerá a Notificação também por Mail. Por isso é importante sempre que houver alteração devem ser atualizados os dados dos mesmos no sistema.

Toda e qualquer interação Motoristas + Plataformas + Diretoria de Trânsito se dará via sistema. De que forma??? Com a abertura de processos através da Aba Processo ou pelo link de acesso rápido do site. Através desta opção poderão ser feitas diversas solicitações, tais como:

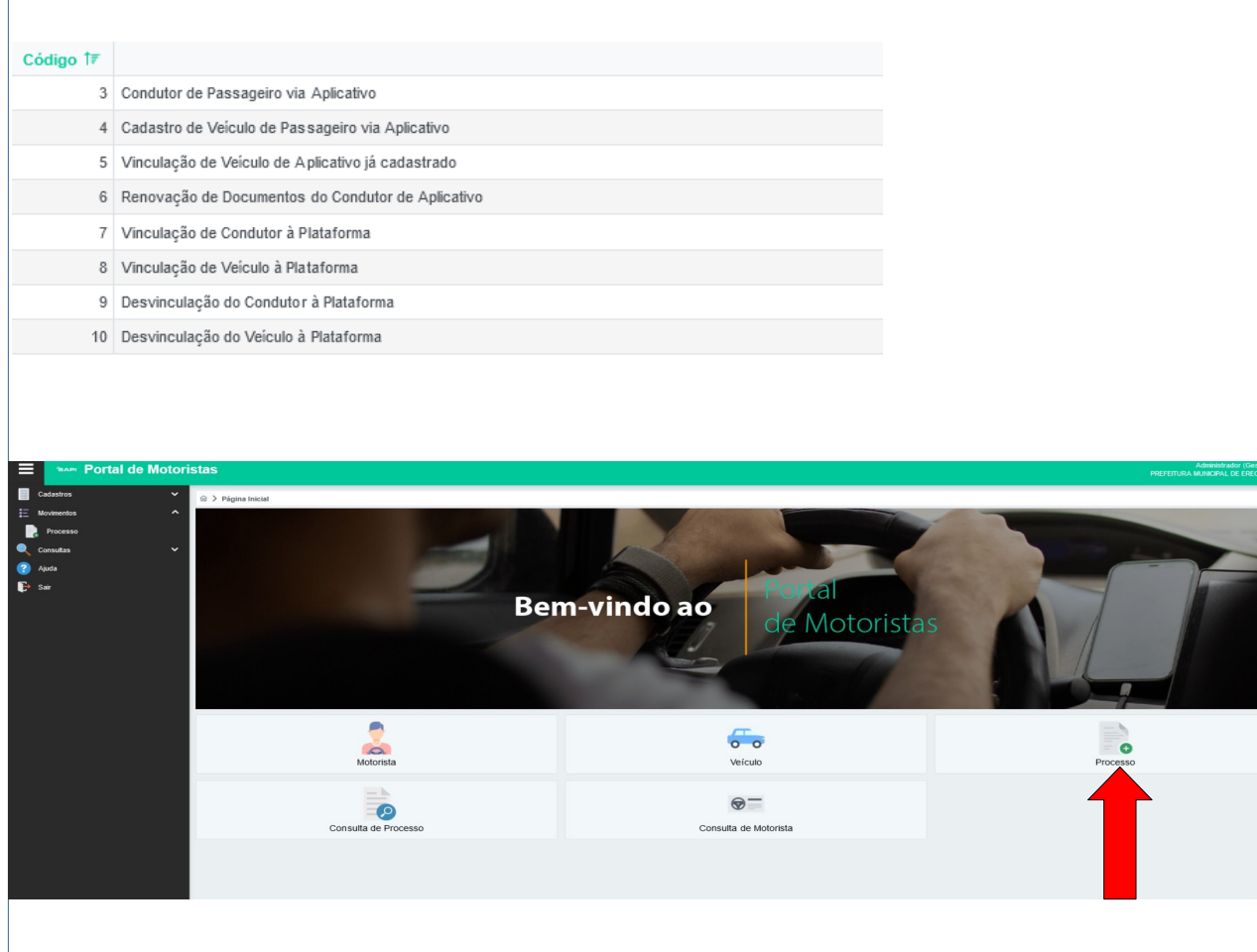

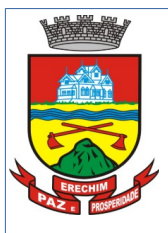

Também poderá consultar seus processos através do Botão Consulta de Processo.

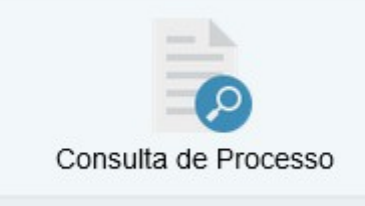

Estas são as funções disponíveis para o cadastro de Motoristas e Veículos

==================

## Para as Plataformas

O cadastro das Plataformas será realizado pela Diretoria de Trânsito. Aqui é importante a Plataforma ter todos os dados atualizados na Diretoria de Trânsito. Ela receberá um mail com os dados de acesso e deverá acessar o link no site da Prefeitura.

Vai abrir a seguinte tela:

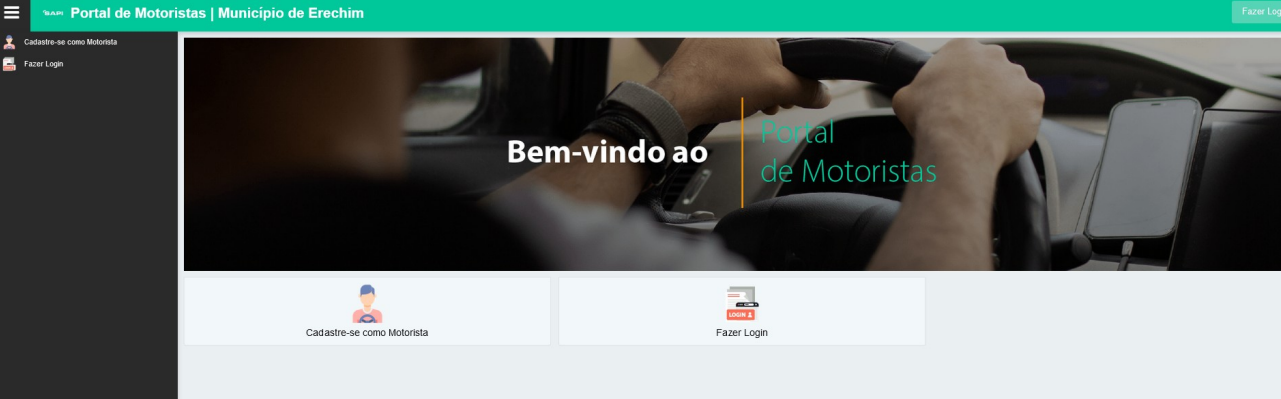

Neste momento com os dados de acesso Email e Senha deverá clicar no botão Fazer Login.

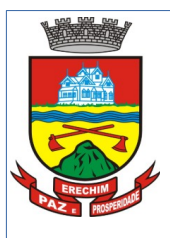

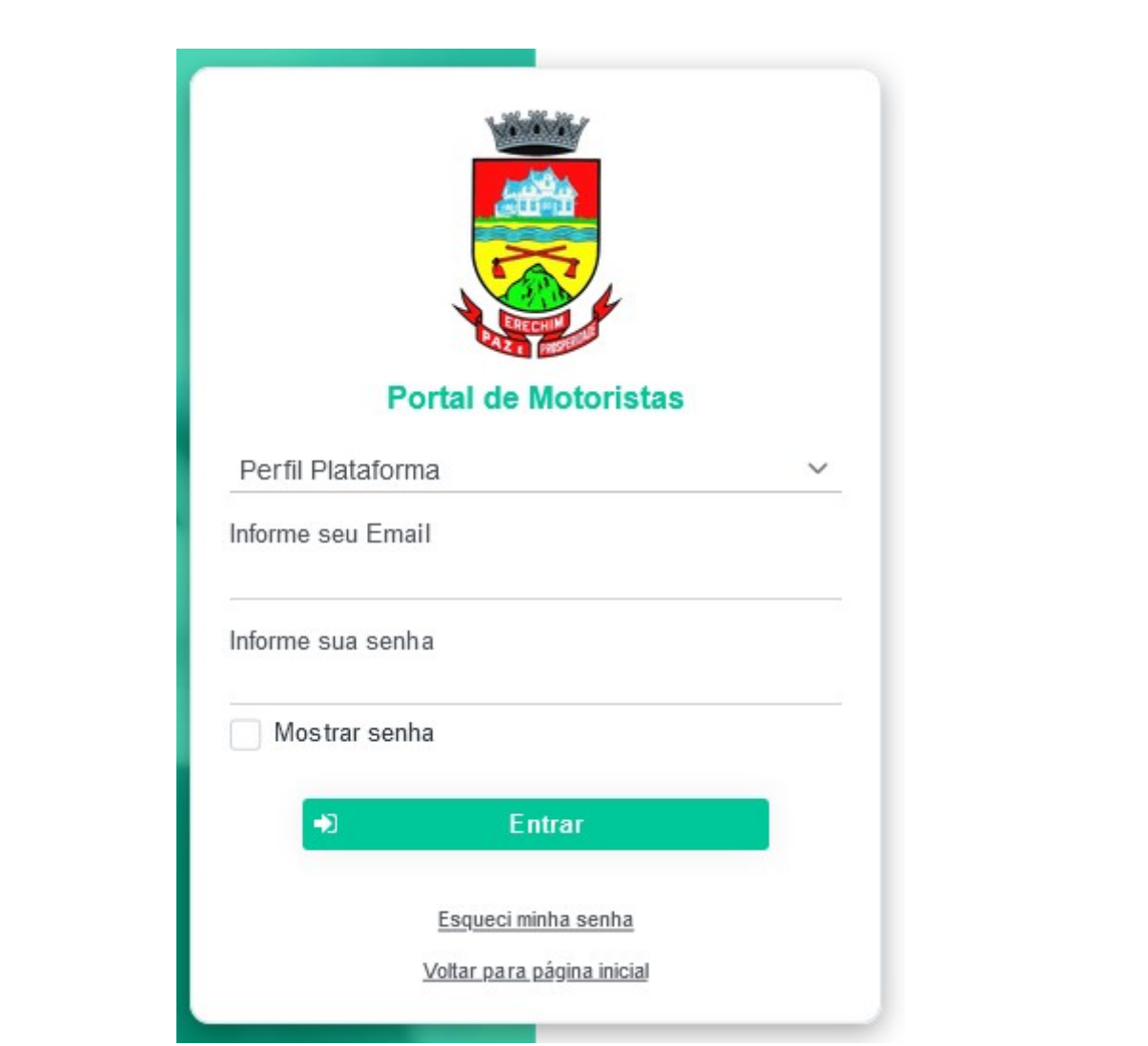

Vai abrir uma tela onde deverá selecionar Perfil Plataforma, informar o Mail e a senha de acesso.

Ao acessar a Plataforma terá este ambiente de acesso:

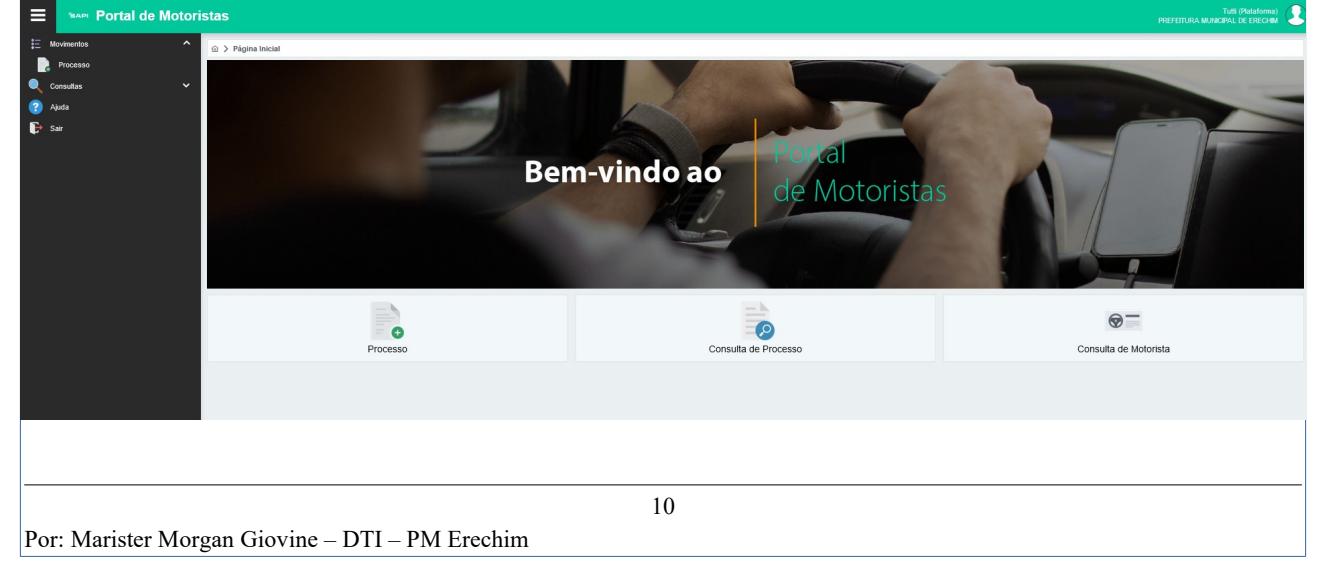

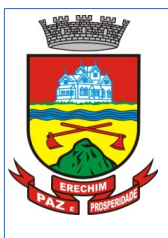

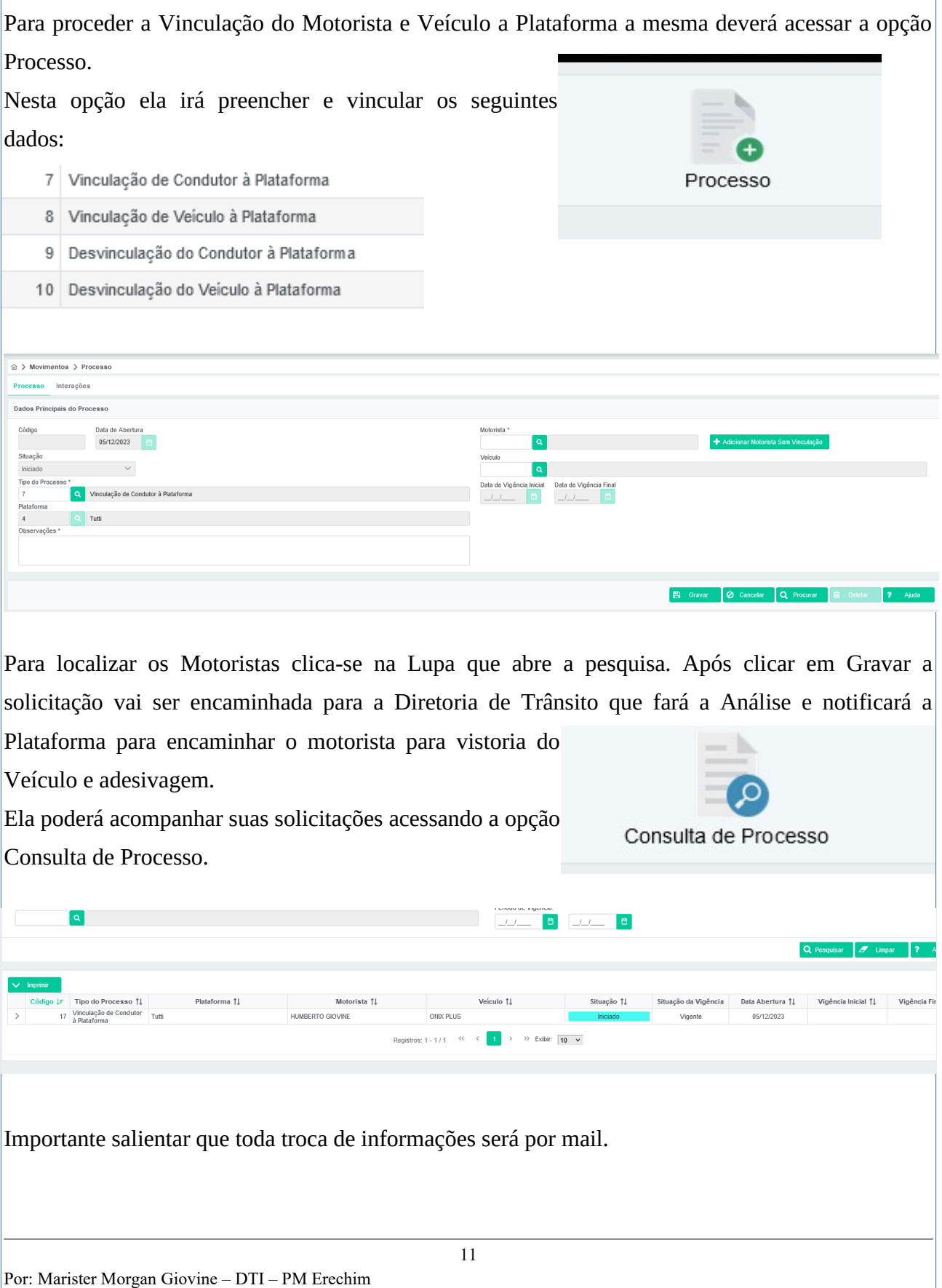